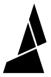

## **Change Filament**

How to swap out one of the filament inputs on Palette 2 during the print to expand the number of colors used.

Written By: Mosaic Support

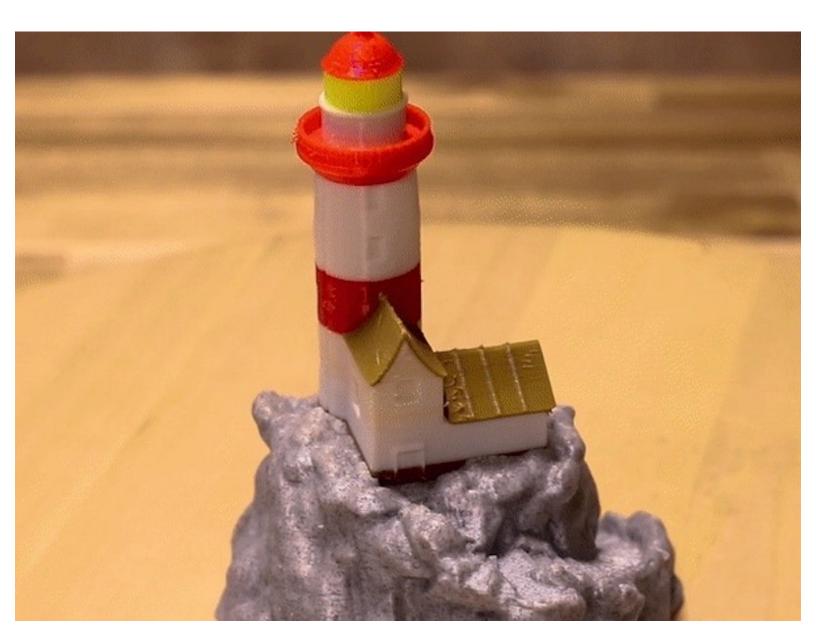

## **INTRODUCTION**

Palette's Change Filament feature further extends your printer's capabilities. You can now pause a print and swap filament from your Palette's inputs. This allows you to swap a spool of filament that is about to run out, or even add more than 4 colors to your print!

## Step 1 — Starting a print

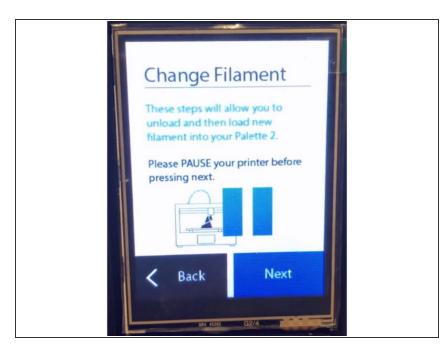

- During a print, press the menu button and choose 'Change Filament'. From here, you'll be able to choose which filament inputs you would like to change. Palette will unload the selected inputs and give you an opportunity to replace them with new spools.
- ilt's important to pause your print if you are running in Accessory Mode. In Connected Mode, this will happen automatically.

## Step 2 — Swapping out colors

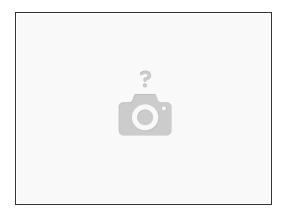

- As an added bonus, 'Change Filament' can also help create prints with more than 4 colors. If one color is only used early in a print, but a 5th color is needed later, then these colors can be swapped.
- Set up your print in your slicer so both of these parts use the same input. Then, once the first color is done printing, swap the spools using the process discussed above, just make sure you do this before the next color is needed.

If you have any additional questions, please send us a message at <a href="mailto:support@mosaicmfg.com">support@mosaicmfg.com</a>.